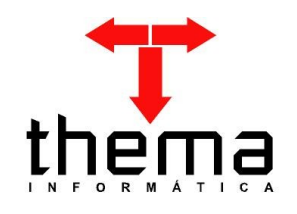

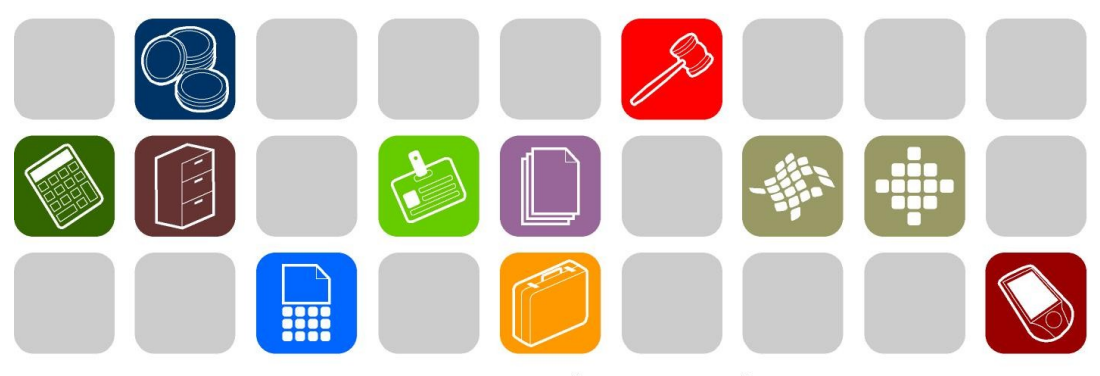

# SOLUÇÕES THEMA PARA AS ÁREAS PÚBLICA E PRIVADA

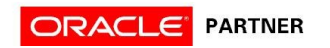

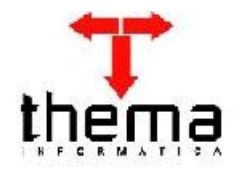

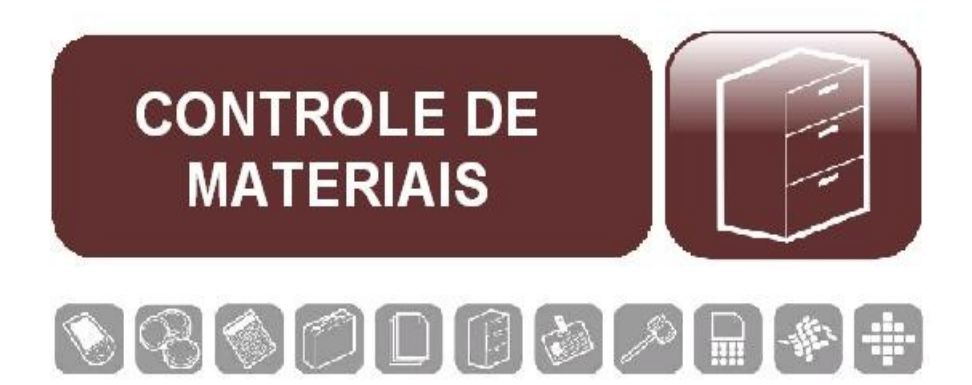

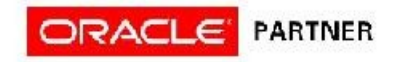

#### ÍNDICE **State**

**College** 

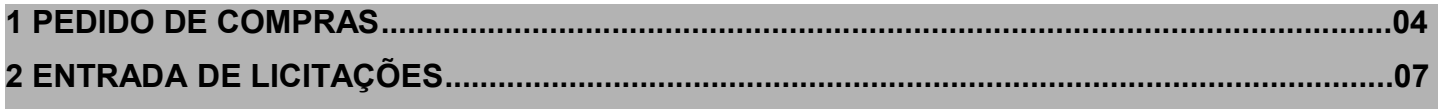

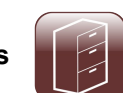

#### **1. PEDIDO DE COMPRAS**

## - Menu de Usuário:

- Controle de Materiais - Pedido de Compra;

Clicar em Novo  $\frac{3}{3}$ =

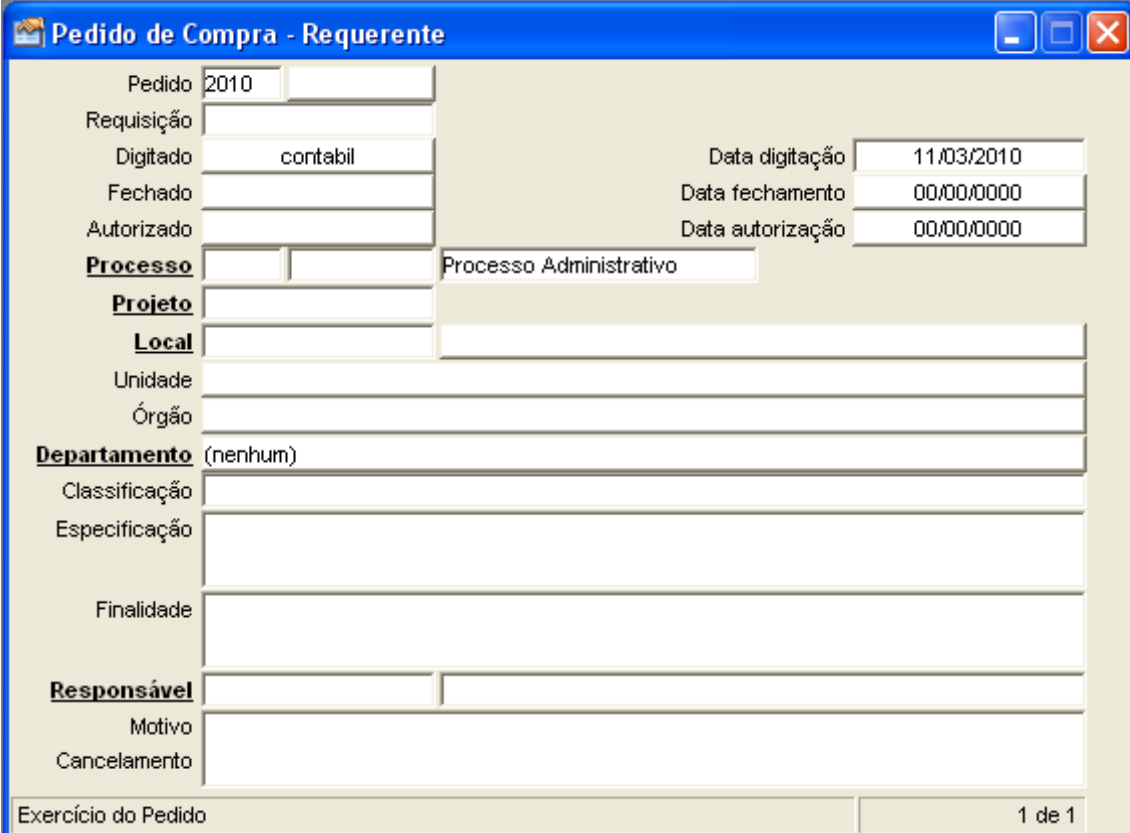

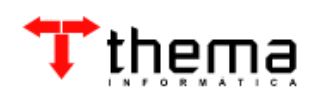

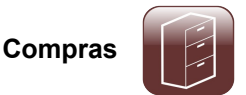

Seleciona a Classificação de acordo com o tipo de material que for solicitar.

Se houver algum protocolo vinculado a esse pedido clicar sobre Processo, selecionar o local de onde está sendo feito o pedido clicando em Local, na tela aparecerá um filtro para localizar os locais do órgão, selecione o Local, clique em pesquisar, selecione o órgão desejado e clique em retornar;

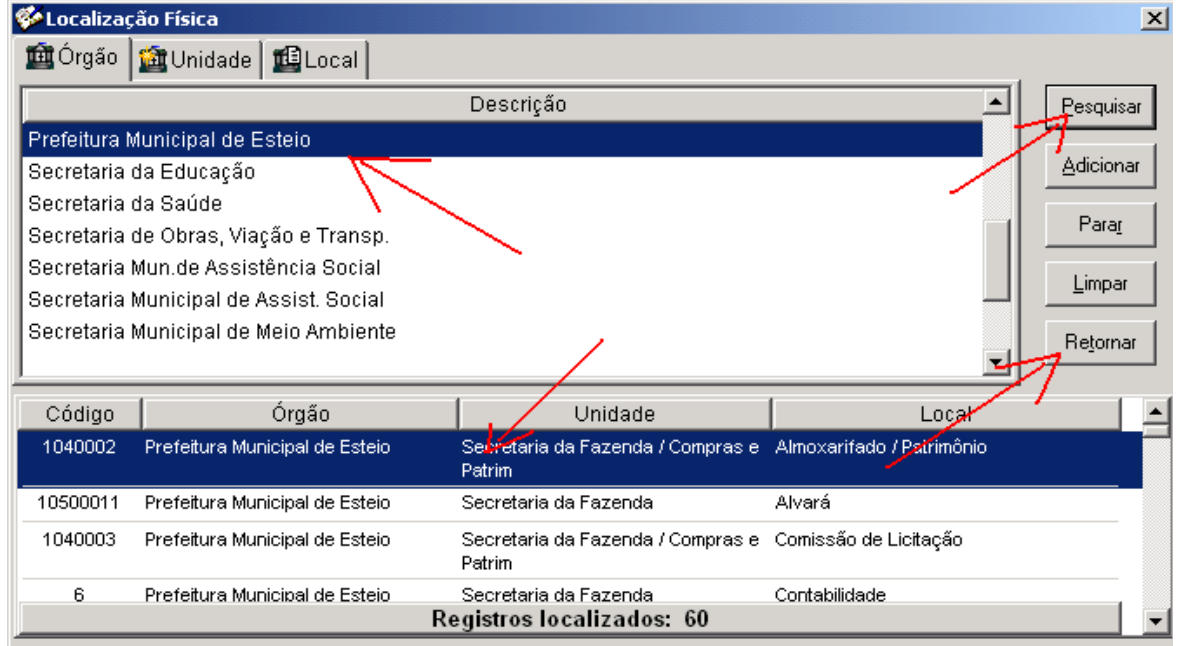

O programa retornará para a tela inicial com os dados do orgão selecionado;

Descreva uma Especificação e uma Finalidade para o Pedido;

Indicar um responsável, digitando o código ou clicando em sobre a palavra Responsável

Abrirá uma janela de filtro onde poderá localizar o responsável através dos dados cadastrais do mesmo;

Clicar em Confirmar . Nesse momento o Pedido passa para a situação de **DIGITADO** nesse caso o pedido ainda pode ser alterado ou excluido;

Acessar o Programa Vinculado **Et trans do Pedido de Compra**;

Clicar em Novo  $\left| \frac{1}{2} \right|$ ;

Localizar o Produto desejado clicando no botão de filtro ...

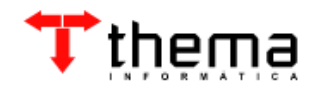

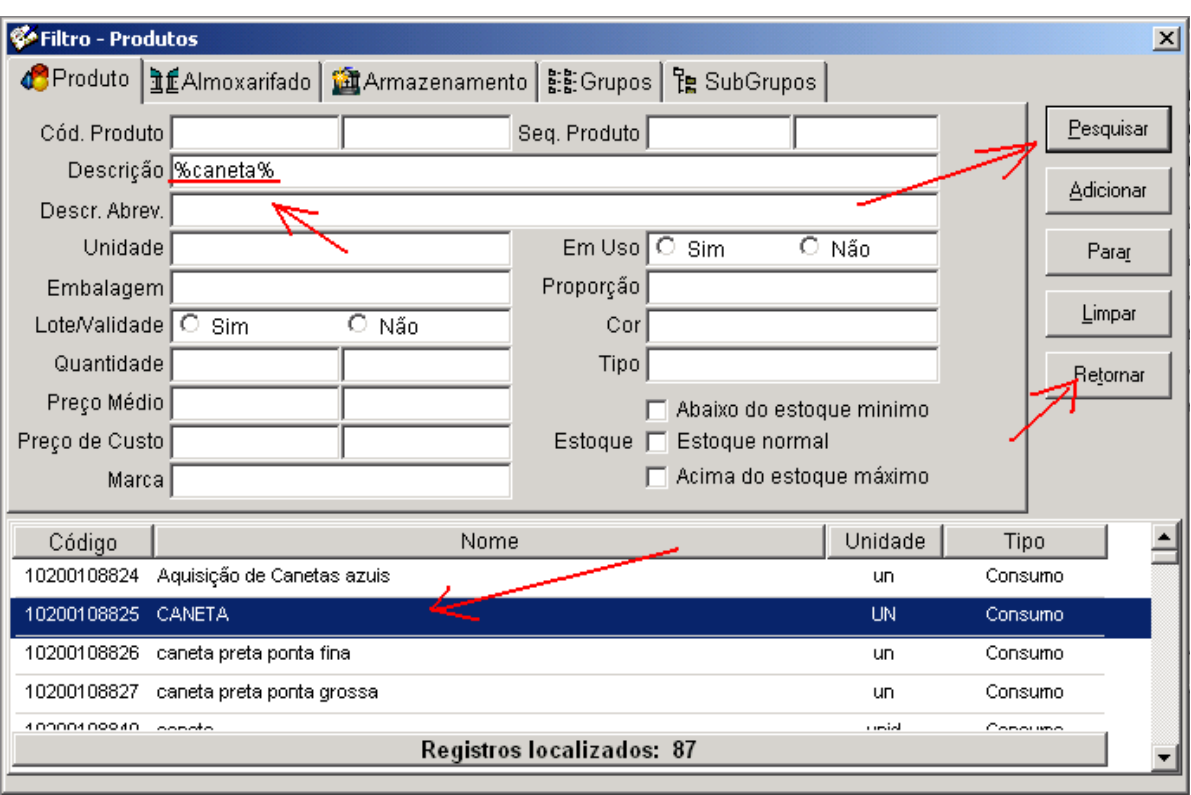

Digitar o produto desejado entre %\_\_\_\_\_% clicar em pesquisar, selecionar o ítem desejado e clicar em retornar;

O programa retornará para a tela de Itens do Pedido de compra com o ítem escolhido;

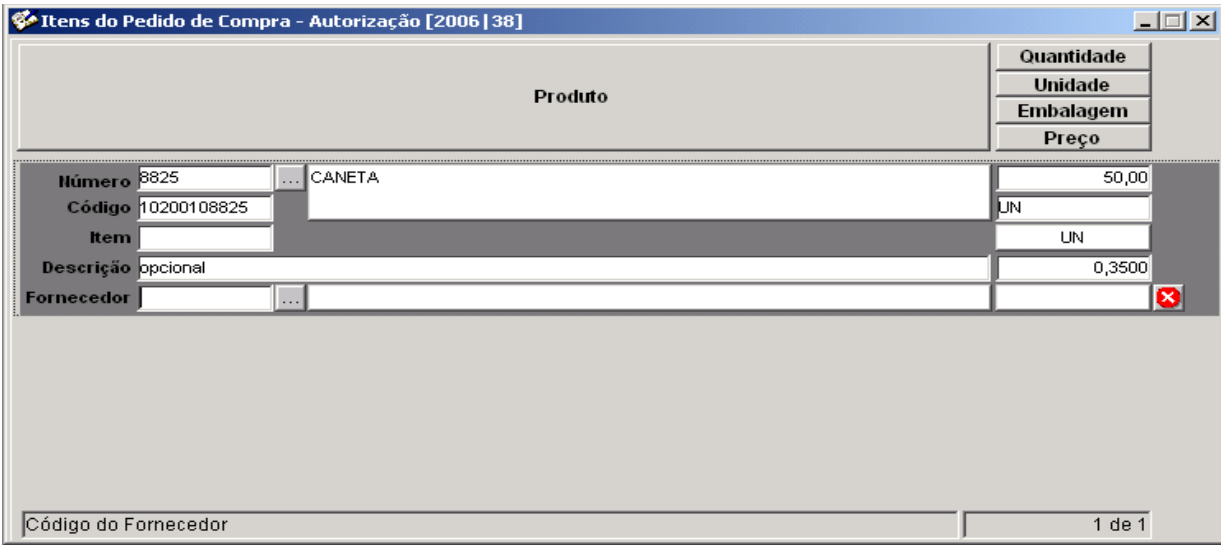

Informar a quantidade, a descrição (opcional) o preço e o forncecedor (caso o pedido for para uma licitação o fornecedor não precisa ser informado, pois essa inclusão será feita automaticamente no decorrer da licitação);

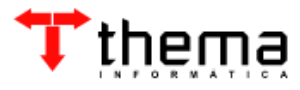

Clicar em confirmar  $\sqrt{\phantom{a}}$ ;

Se desejar incluir mais itens repetir os passos 11 a 16;

Fechar Pedido . (Nesse Momento o pedido passa pa ra a situação de **FECHADO** e ainda pode ser cancelado  $\sqrt{\frac{1}{\sqrt{m}}}$ );

Para Autorizar o pedido clicar no botão .(Nesse Momento a Situação do Pedido passa para **AUTORIZADO** podendo apenas ser cancelado  $\sqrt{m}$  - Situação passa para **CANCELADO**, e pode ser Reaberto  $\Box$  - Situação passa para **DIGITADO** – Refazer todo processo;

**Geração de Ordem de Fornecimento:** Depois do pedido ser **AUTORIZADO,** pode-se gerar a

ordem de Fornecimento, clicando no botão "Geração Ordem de fornecimento", irá abrir a janela para informar os dados da ordem.

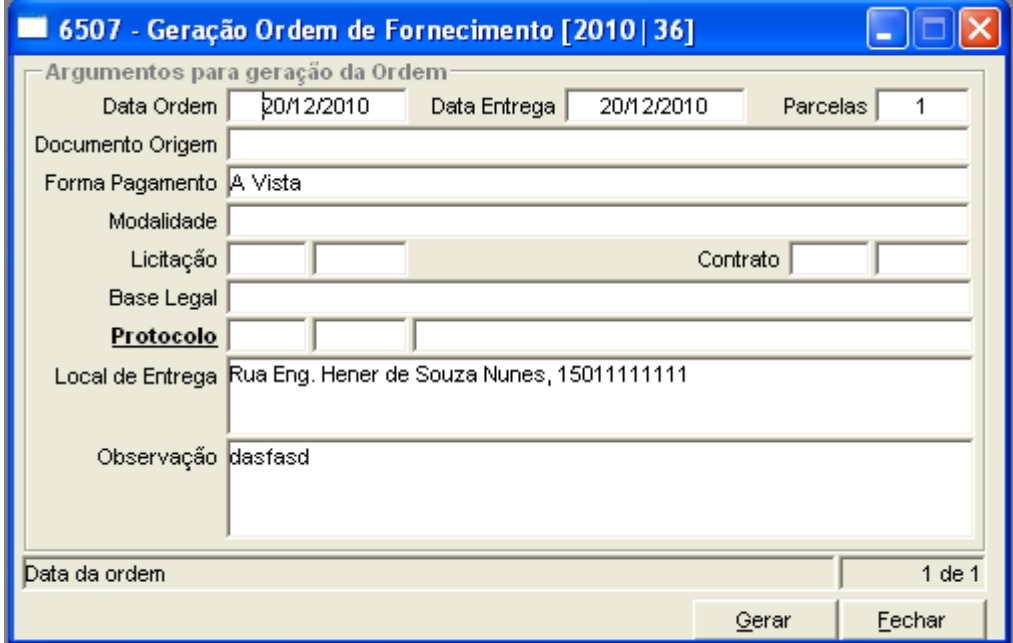

Informar os dados e clicar no botão "Gerar". Se o procedimento for concluído com sucesso, será informado o numero da ordem gerada para uma posterior consulta e liberação.

Depois que for gerada a ordem de compra ou o Pedido for anexado a uma Licitação sua situação passa para **EM COMPRA**, nessa situação não pode ser mais alterado, a não ser que a licitação ou a ordem em que ela está vinculada seja cancelada;

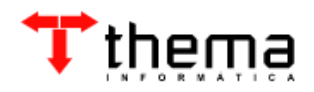

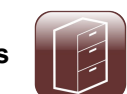

## **2. ENTRADA DE LICITAÇÕES**

Menu de Usuário:

Controle de Licitações;

Entrada de Licitações;

Clicar em novo  $\frac{1}{2}$ ;

Preencher com os dados da capa da licitação;

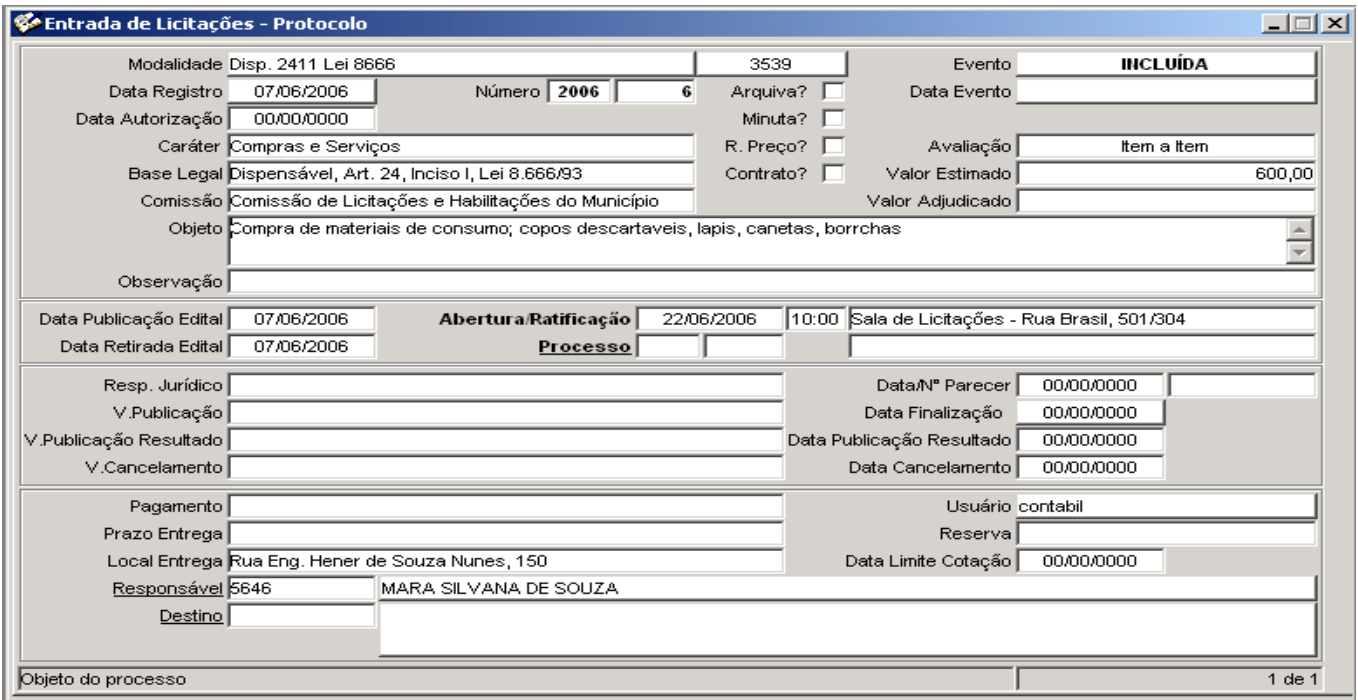

No ítem destino, se tiver um pedido anexado não precisa ser preenchido;

Clicar em confirmar  $\sqrt{\ }$ . (No campo evento constará INCLUIDA – quer dizer que a licitação está apenas incluida no sistema, podendo ser alterada e excluida a qualquer momento);

Clicar em origem da Licitação **esta**;

Clicar em Novo $\frac{1}{2}$ ,

O exercício já é sugerido, digitar o numero do pedido de compra, digitar uma observação (Opcional), clicar em Confirmar  $\blacktriangledown$ . se quiser incluir mais pedidos é só repetir a partir do item 6, depois de feito isso os itens do(s) pedido(s) de compra serão importados automaticamente para a licitação;

Para adicionar itens na licitação, clique no vinculado "Ítens da Licitaço a queira incluir itens

**8**

thema

宝⊏

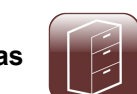

#### clique em novo ;

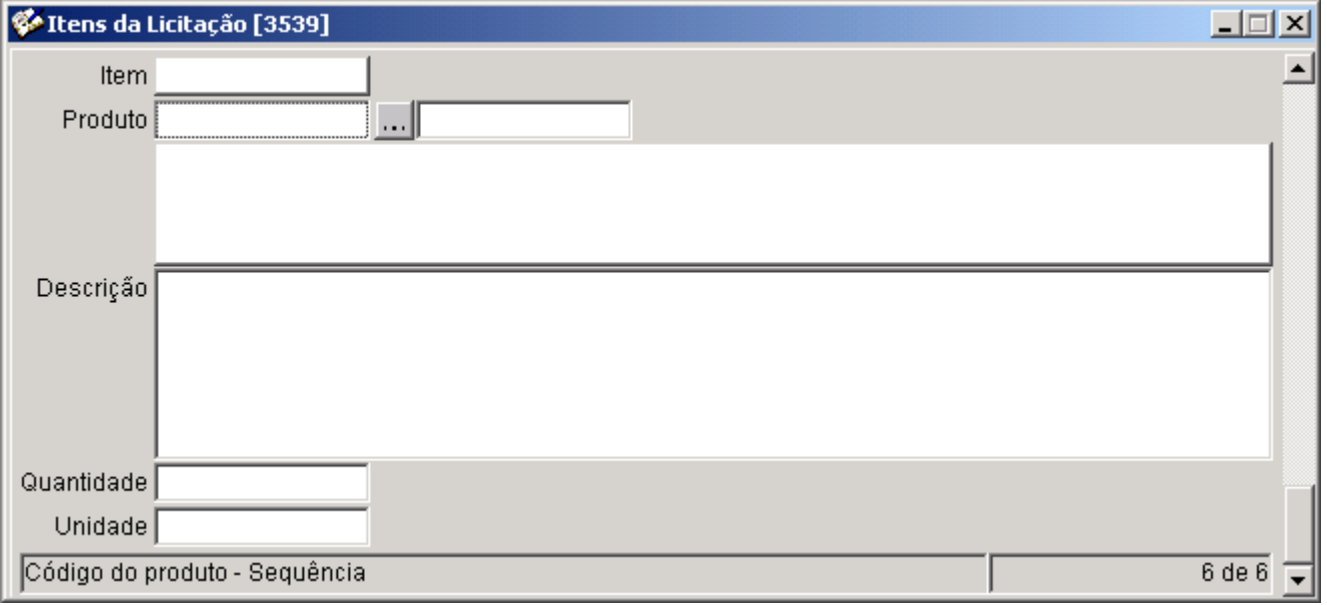

Informe o codigo do produto ou localize pelo filtro . Informe a quantidade e clique em confirmar v. Obs: Pode ser incluso em uma licitação a quantidade de itens necessário não existe uma limite pra inclusão, sendo que a cada produto a ser incluido da-se um confirmar no anterior e um novo pra inclusão do próximo.

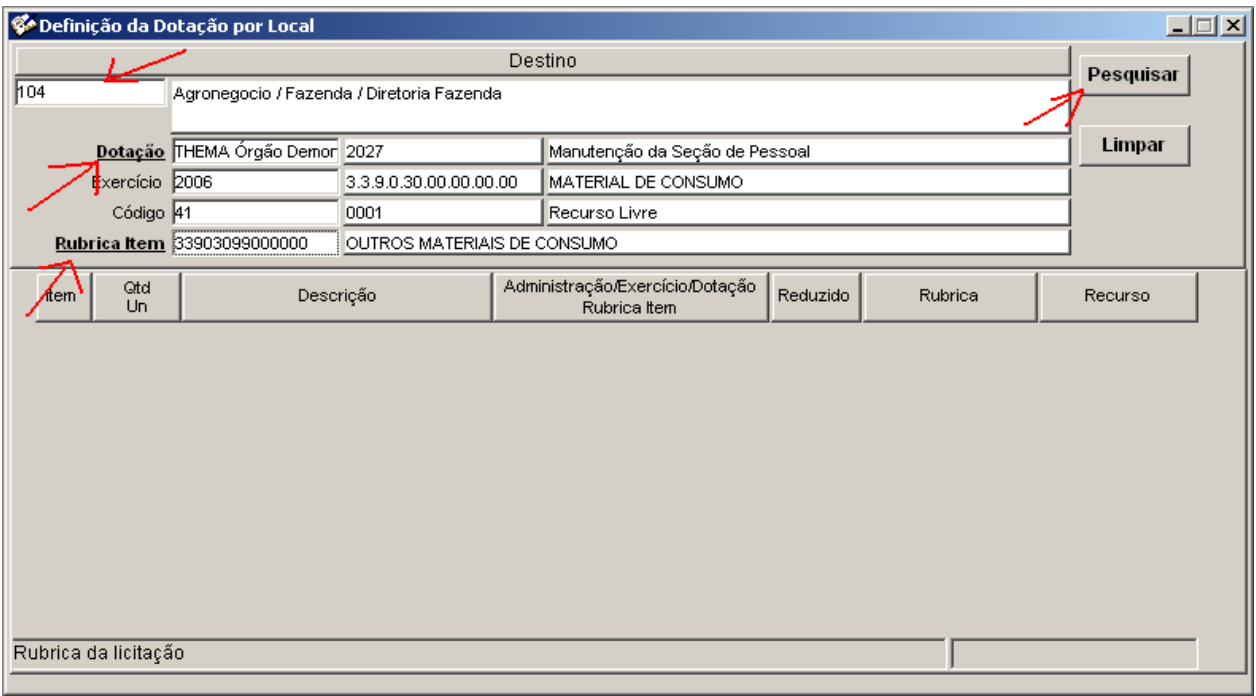

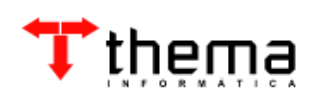

Inclusão de Dotação por local: Selecione o local correspondente a dotação a ser utilizada, fazer um filtro da dotação, selecionar e retornar a dotação correspondente, logo após fazer um filtro ou lançar manualmente a rubrica. Após isso clicar em pesquisar e depois confimar  $\sqrt{\phantom{a}}$ . Sendo assim o sistema vai lançar todos os itens nesta dotação. Observação: Este procedimento vai ser feito somente em caso de inclusão manual de itens pois se for lançado vinculado com o pedido de compras a dotação já vem automaticamente do pedido.

Documentos da licitação: Lançamento de documentos necessários pra habilitação do fornecedor na licitação. Clique em novo, selecione o dumento desejado, informe o codigo dele e confirme. Se for mais que um repita o procedimento.

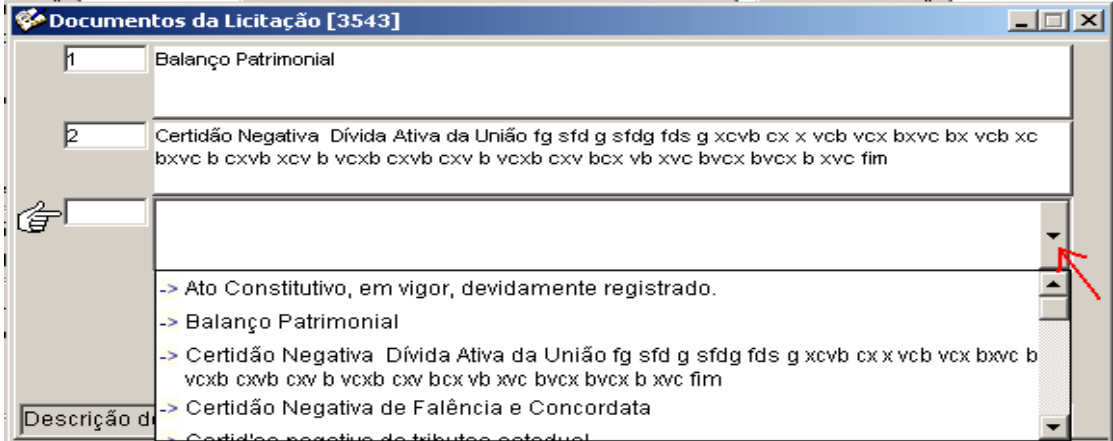

Retirada de Edital  $\mathbb{R}$  : permite que seja incluido os fornecedores que participarão da licitação. Clique em novo, Informe o codigo do fornecedor, ou localize-o pelo filtro, selecione o modo em que foi feita a retirada e clique em confirmar  $\blacksquare$ .

Participantes da licitação **in** : inclusão dos fornecedores que irão participar da licitação, cadastro dos documentos e inclusão dos registro de preços dos participantes. Clique em novo, informe o codigo do participante, e clique, em confirmar  $\sqrt{\phantom{a}}$  Ou clique no botão  $\frac{1}{\sqrt{\}}$  'Sugestão de Participantes', e o programa irá sugerir a inclusão dos participantes que realizaram a retirada do edital.

Documentos do fornecedor: **Inclusão dos documentos obrigatórios a serem apresentados** pelo fornecedor. Clique em novo, selecione o documento solicitado, preencha data de entrega: emissão e validade, após confirme. Caso seja necessário o lançamento de um próximo documento, repita o procedimento.

Registro de Preço do participante:  $\mathbb{E}$  Permite que seja informado os preços que cada participante cotou. Clique em novo preencha o numero do item que o participante esta cotando, o

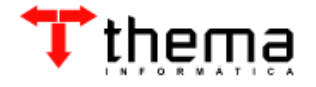

sistema irá preencher automaticamente os dados do item, preencha o preço unitário, informe a marca e a validade da proposta e alguma observação necessária. Após confirme, se for necessário o preenchimento de um próximo item repita o processo.

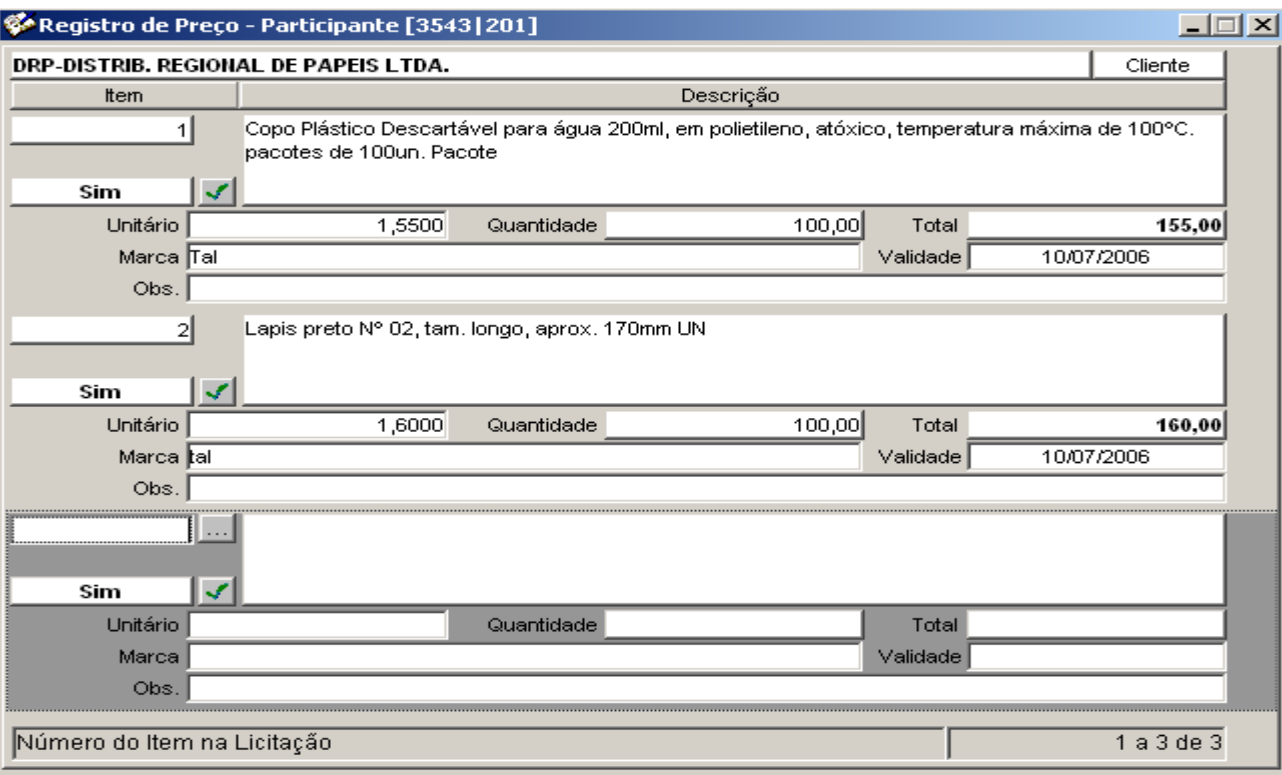

Vencedores da Licitação: B Definição dos vencedores da Licitação. O sistema fará uma pergunta '' Deseja incluir os vencedores dessa licitação automaticamente?" SIM - o sistema busca os preços lançados de cada participante processa os dados conforme o tipo de Avaliação e lança os vencedores - NÃO - terá que lançar manualmente o vencedor de cada item.

Para incluir manualmente clique em novo  $\vert \frac{1}{r} \vert$ , selecione o item desejado e selecione o vencedor do respectivo item.

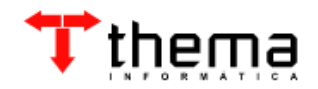

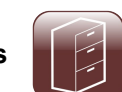

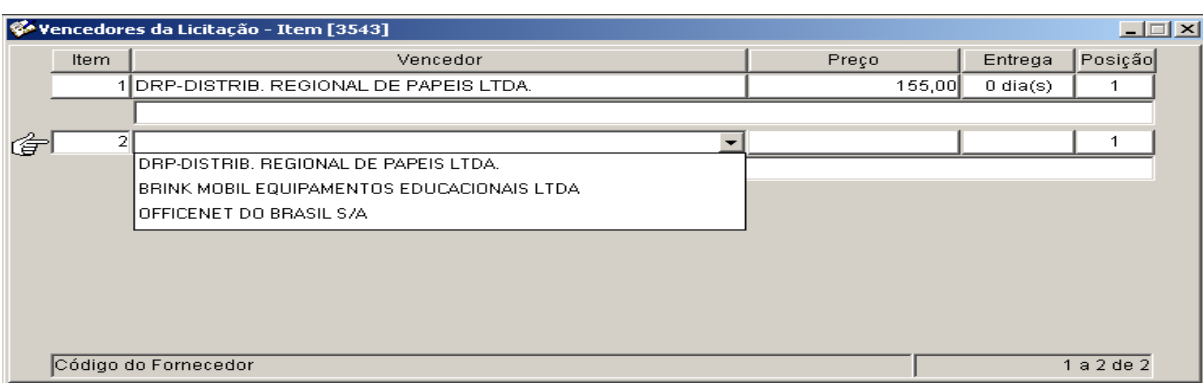

Eventos da licitação: clique em novo = Selecione o próximo evento (homologação) e confirme após se desejar incluir mais eventos (adjudicação) repita o processo.

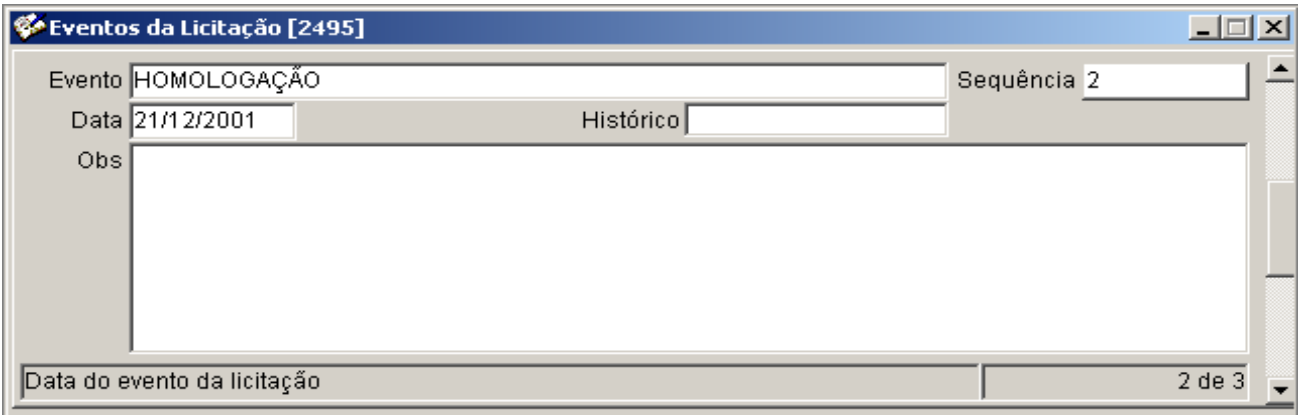

Ordem de Fornecimento Automática  $\mathbb{R}$  : Após a licitação homologada e adjudicada pode se gerar as ordens de fornecimento. Clique em ordem de fornecimento, o sistema fara a seguinte pergunta "confirma a geração da ordem para 'fornecedor'?" clique em sim, defina a data para a geração da ordem se for a data já lançada clique em ok, após a menssagem "ordem de fornecimento gerada" o sistema já gerou automaticamente a ordem de formecimento para o fornecedor correspondente. Se for mais de um fornecedor, mais de uma dotação, mais de um local de destino, o sistema irá gerar tantas ordens quanto forem necessárias.

Geração de Pedido de compra para Itens Desertos  $\mathbf{S}$  : Caso aconteça de alguns itens da licitação ficarem desertos poderá ser gerado um novo pedido de compras para atender esses itens desertos e poder incluí-los em uma nova licitação. Conforme figura abaixo.

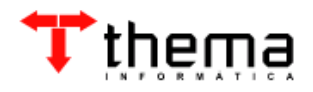

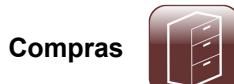

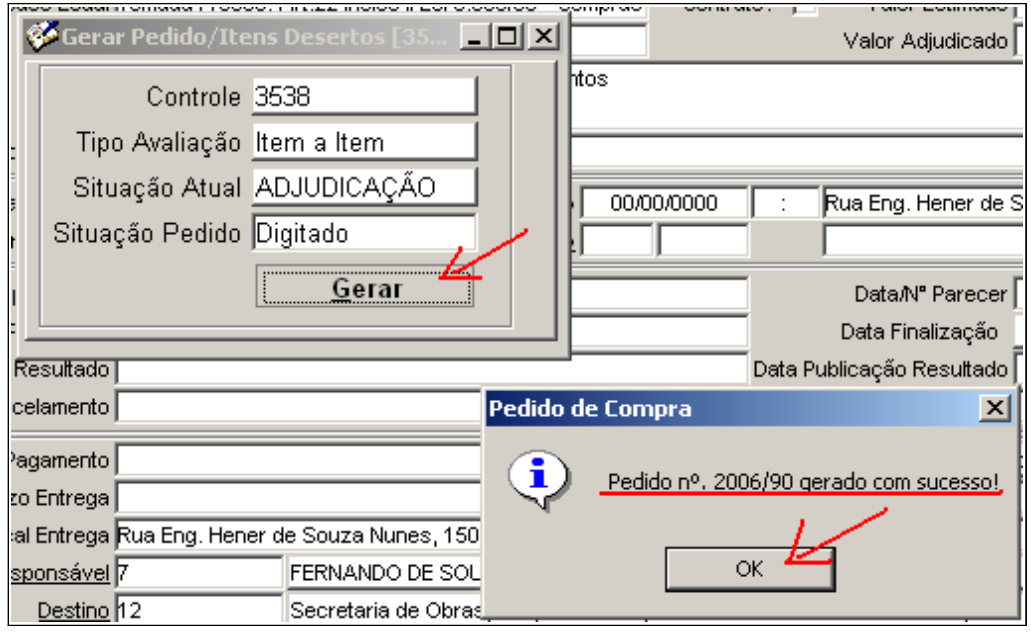

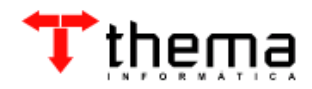

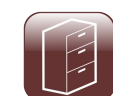

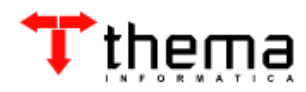

Rua São Mateus, 27 Bairro Bom Jesus Porto Alegre - RS - CEP: 91410-030 Fone: 51.3014.6900 thema@thema.inf.br [www.thema.inf.br](http://www.thema.inf.br/)

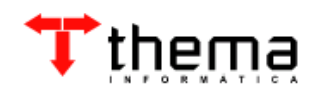